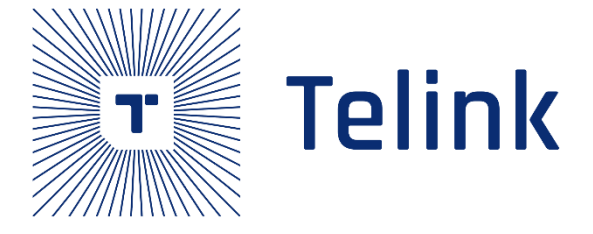

# 泰凌 BT/BLE Controller SDK 开发手册

功能描述

AN-21122301-C1

Ver.1.0.0

2021/12/23

## 关键词

蓝牙,蓝牙低功耗, Controller, SDK

## 摘要

本文为泰凌 BT/BLE 双模 Controller SDK 的功能描述。

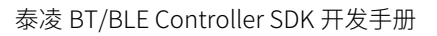

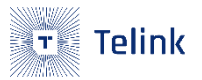

**Published by Telink Semiconductor**

**Bldg 3, 1500 Zuchongzhi Rd, Zhangjiang Hi-Tech Park, Shanghai, China**

**© Telink Semiconductor All Rights Reserved**

### Legal Disclaimer

This document is provided as-is. Telink Semiconductor reserves the right to make improvements without further notice to this document or any products herein. This document may contain technical inaccuracies or typographical errors. Telink Semiconductor disclaims any and all liability for any errors, inaccuracies or incompleteness contained herein.

Copyright © 2021 Telink Semiconductor (Shanghai) Co., Ltd.

### Information

For further information on the technology, product and business term, please contact Telink Semiconductor Company [\(www.telink-semi.com\)](http://www.telink-semi.com/).

For sales or technical support, please send email to the address of:

[telinksales@telink-semi.com](mailto:telinksales@telink-semi.com)

[telinksupport@telink-semi.com](mailto:telinksupport@telink-semi.com)

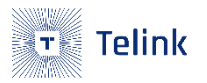

# <span id="page-2-0"></span>更改历史

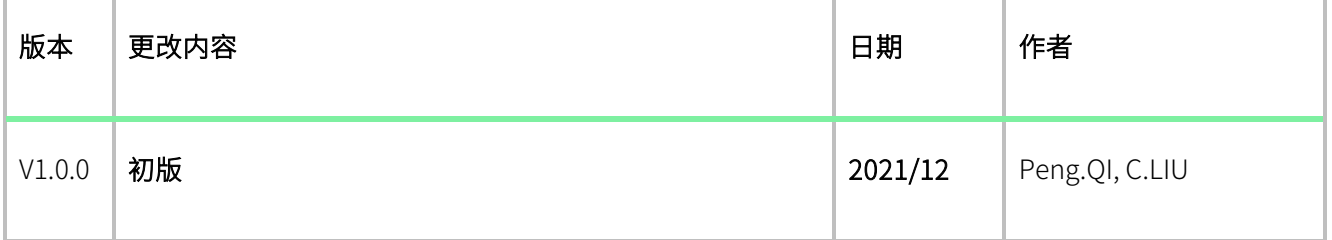

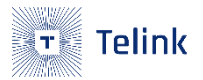

# 目录

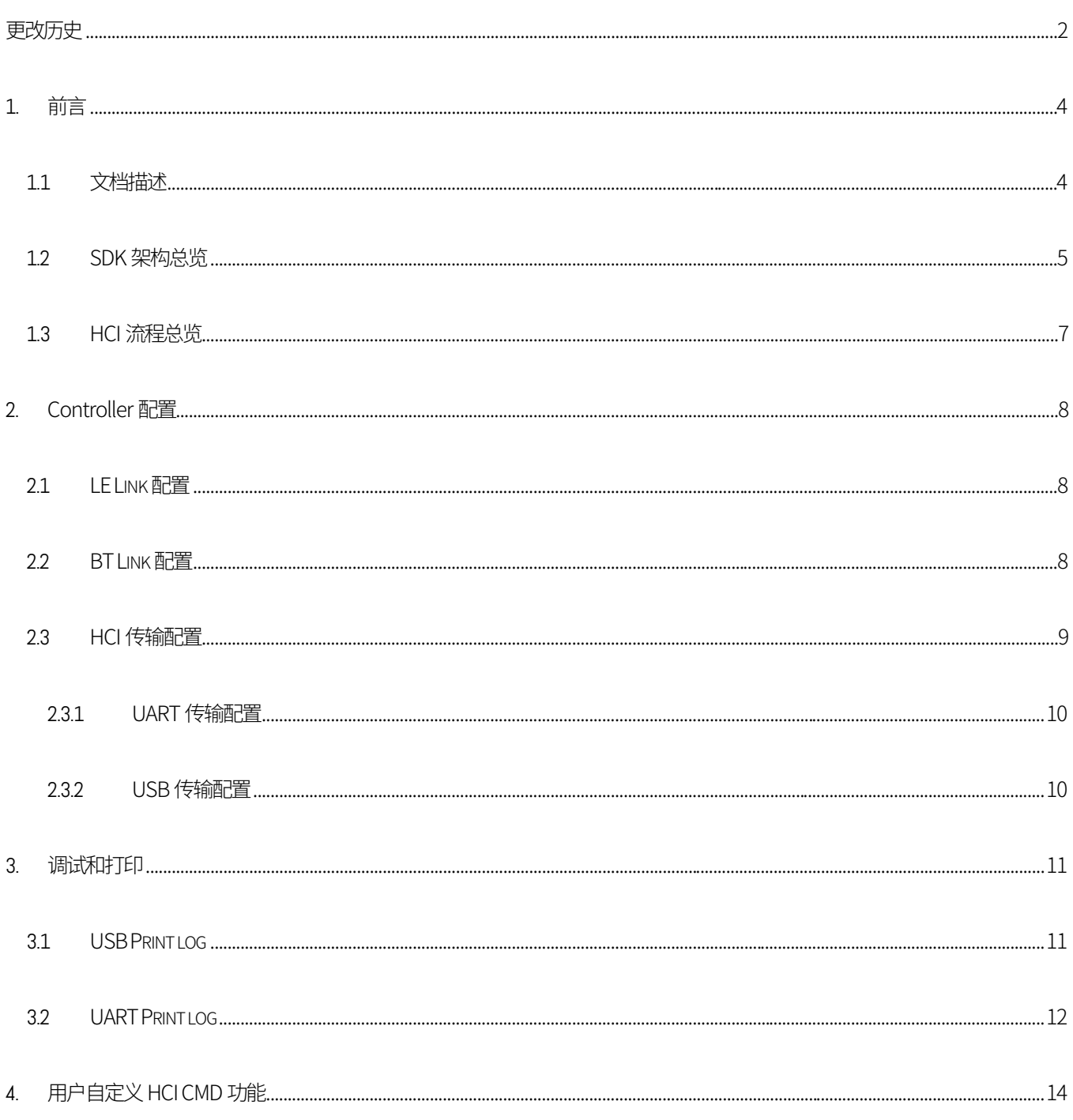

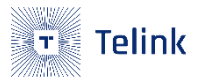

# <span id="page-4-0"></span>1. **前言**

## <span id="page-4-1"></span>1.1 **文档描述**

本文主要是对泰凌 BT/BLE 双模 controller SDK 功能的描述,通过 HCI 接口来适配不同的 host,支持标准的 HCI 协议和 HCI 流控,硬件上支持 UART 和 USB 模块作为传输接口。

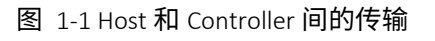

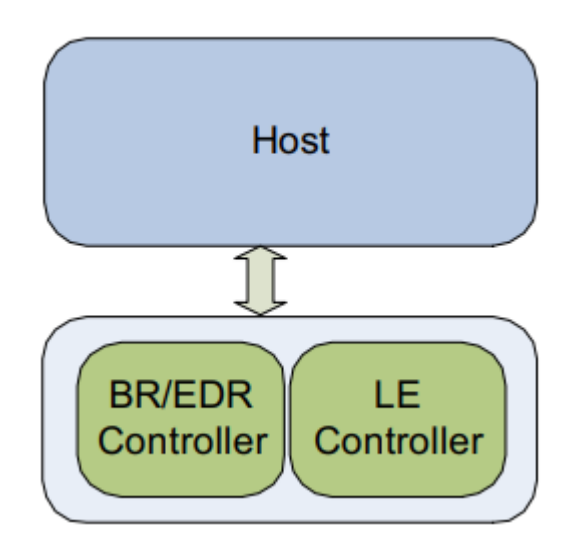

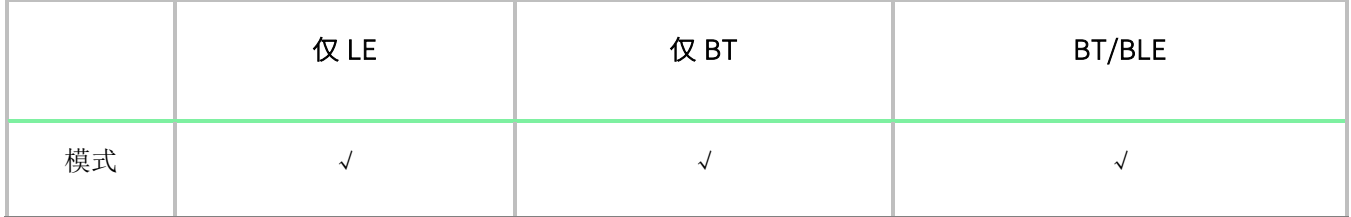

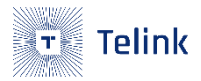

## <span id="page-5-0"></span>1.2 SDK **架构总览**

图 1-2 SDK 架构总览

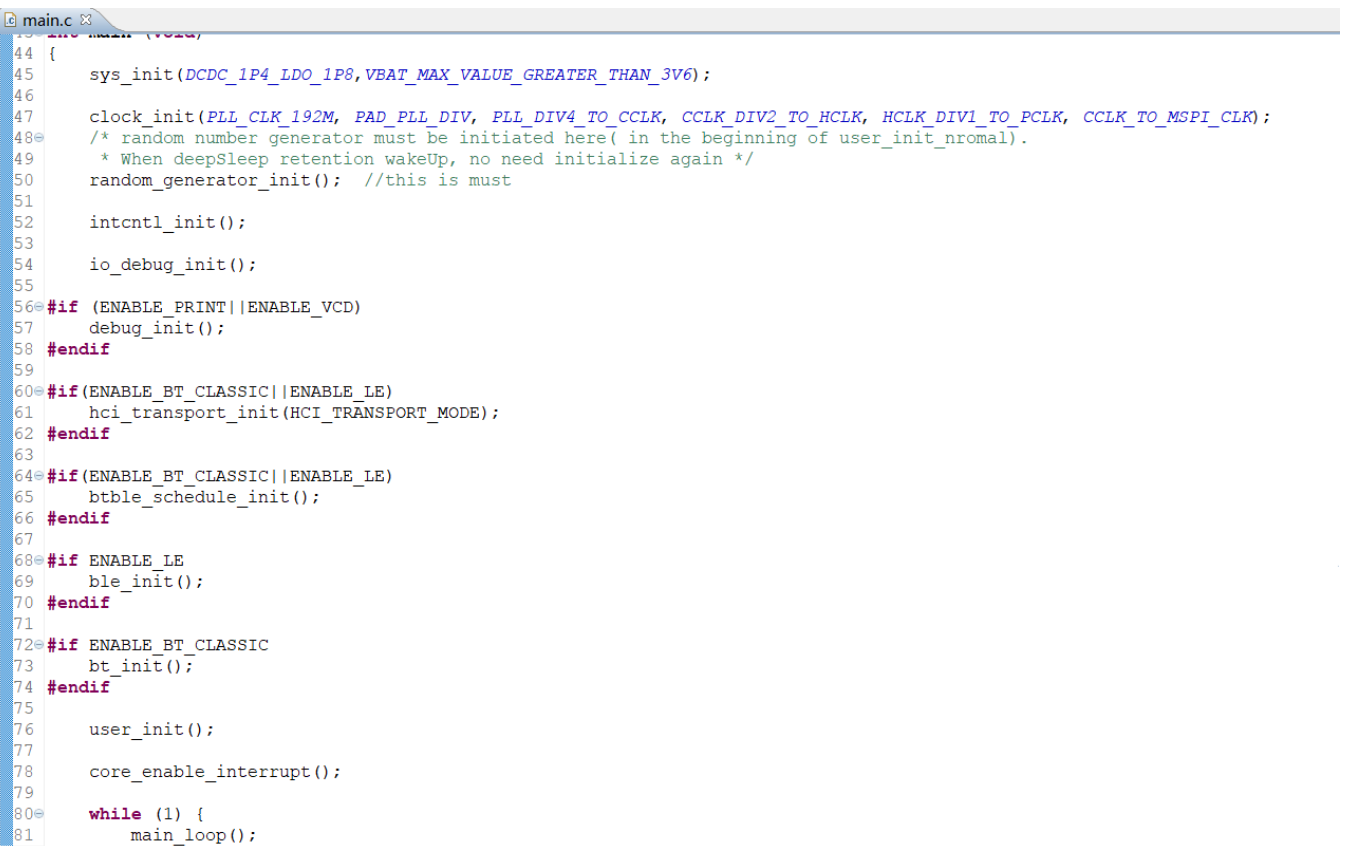

- sys\_init: 系统初始化, 配置系统供电模式, 电压等级
- clock\_init: 时钟初始化
- random\_generator\_init: 随机数生成模块初始化
- intcntl\_init: 中断表初始化
- io\_debug\_init: gpio 调试初始化,通用 gpio 功能,用户可以自己配置
- debug\_init: 系统调试初始化, 开发者可以用来打印 log

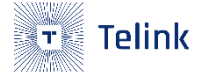

- hci\_transport\_init: HCI 模块初始化, 用来配置传输的方式
- btble\_schedule\_init: 系统调度初始化, 系统用来调度各种任务的运行
- ble\_init: ble 模块初始化
- bt\_init: bt 模块初始化
- user\_init: 预留给开发者使用的模块
- core\_enable\_interrupt: 经过前面全部的初始化后,使能全局中断,系统便可以进入运行状态
- main\_loop:系统循环,在这里处理各类的任务。

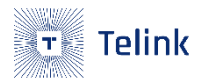

# <span id="page-7-0"></span>1.3 HCI **流程总览**

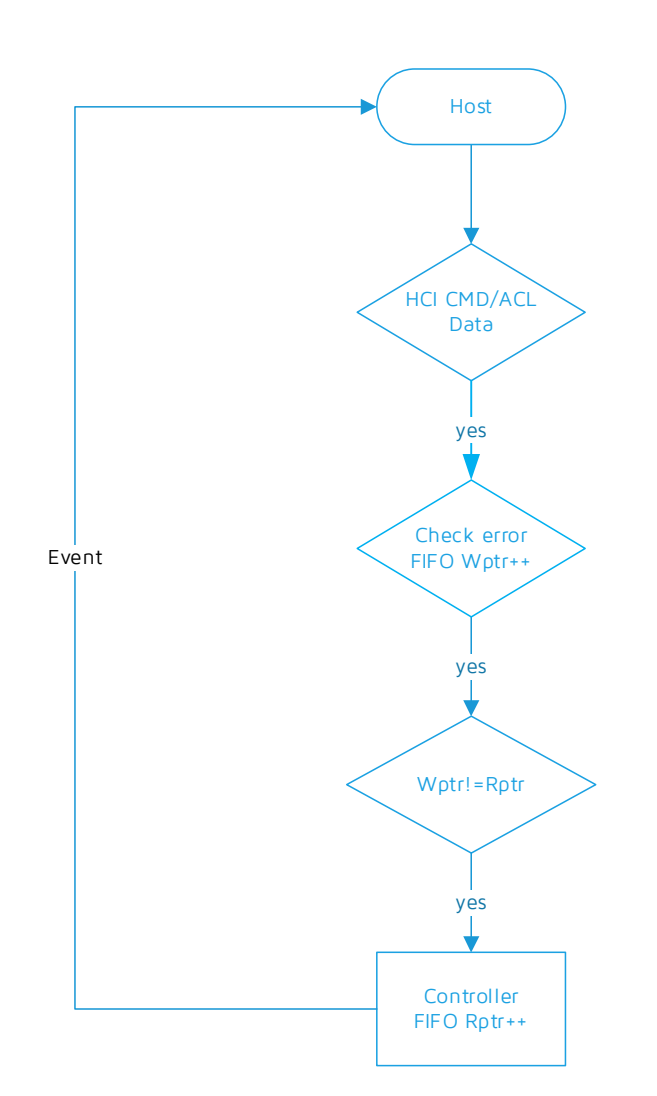

图 1-3 HCI 流程

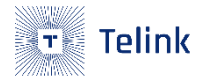

# <span id="page-8-0"></span>2. **Controller 配置**

# <span id="page-8-1"></span>2.1 LE Link **配置**

这部分是关于 LE 部分的配置, 是否使能 LE, 以及 LE 作为 master 和 slave 时连接个数。

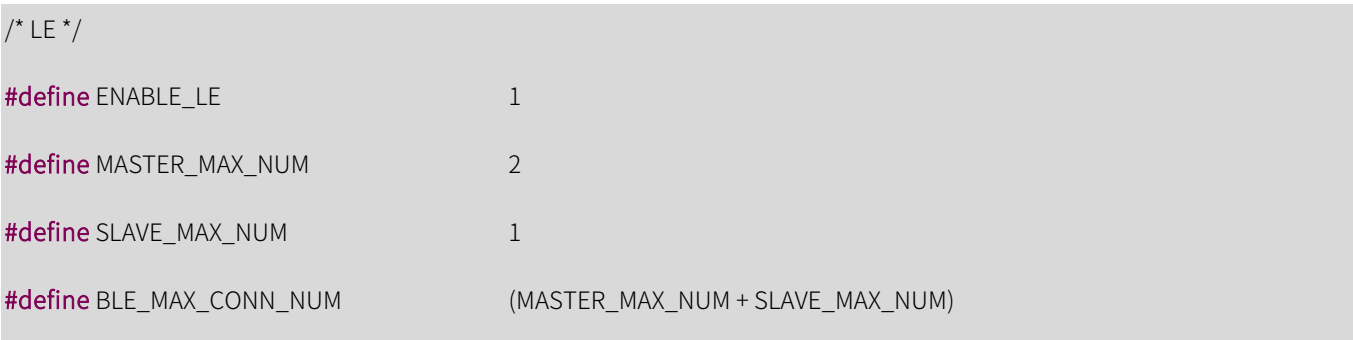

若完全禁用 LE 的功能, 将 ENABLE\_LE 置为 0 即可。

# <span id="page-8-2"></span>2.2 BT Link **配置**

这部分是关于 BT 部分的配置, 注意如果只需一路 BT 连接, BT\_ACL\_LINK\_NUM 设置为 1 即可。

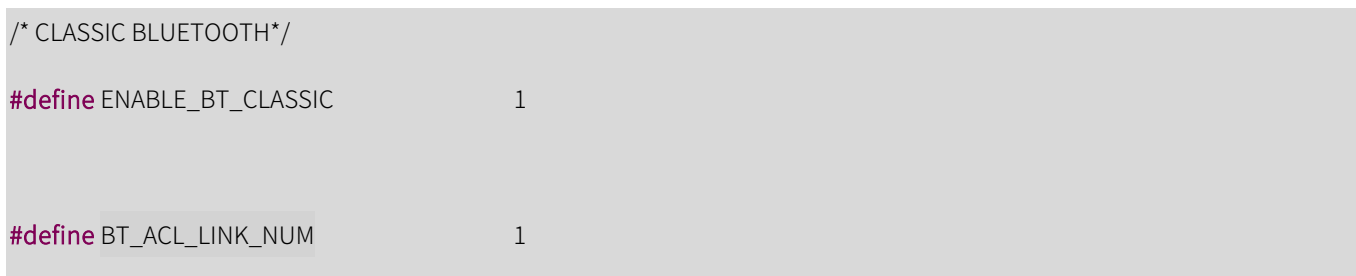

BT 模块包含的功能模块采用注册模式,客户可根据自己的需求,是否选择注册该功能。

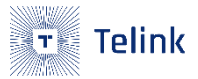

```
图 2-1 BT Link 配置
```

```
1 *app_bt.c ⊠ <u>A</u> stack_config.h
1030 void btc module init (void)
104 {
105
        // AFH
106
        btc afh register module(&env afh[0]);
        // AFH CLS
107
108
        btc afh cls register module();
109
        // ROLE SWITCH
110
        btc rsw register module (&env rsw[0]);
111
112
        // LEGACY PAIR
113
        btc legacy pair register module();
114
        // SECURE SIMPLE PAIR
115
        btc ssp register module(&env ssp[0]);
116
        // LEGACY AUTHEN
117
        btc_legacy_authen_register_module();
       // SECURE AUTHEN
118
119
120
       // ENCRYPTION
121
        btc_enc_register_module(&env_enc[0]);
122
        // ESCO
123 / /btc_sco_register_module(&env_sco[0]);
124
        // SNIFF
125 / /btc_sniff_register_module(&env_sniff[0]);
126
        // LOW POWER
127
128
        //TEST MODE
129 //
         btc test mode register module (&env test mode[0]);
130 }
131
132
```
### <span id="page-9-0"></span>2.3 HCI **传输配置**

这部分是关于 HCI 部分的配置,用户选择使用哪种方式作为传输。

/\* HCI TRANSPORT\*/ #define ENABLE\_HCI\_TRANSPORT 1 #define HCI\_TRANSPORT\_MODE 2//1-usb bulk,2-uart

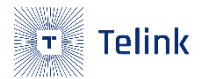

### <span id="page-10-0"></span>2.3.1 **UART 传输配置**

关于 UART 作为 HCI 传输的配置,要求 host 端的对接设备必须支持 UART 的流控。

包含波特率配置,端口配置,pin 脚配置。

### 图 2-2 UART 传输配置

h hci\_transport.h &  $\overline{21}$ 23 #define UART FLOW CTR  $\mathbf 0$ 24 #define CTS STOP VOLT 1 //0 :Low level stops TX. 1 :High level stops TX. 25 #define UART\_MANUAL\_FLOW\_CTR\_RTS\_STOP gpio\_set\_high\_level(UART\_RTS\_PIN) 26 #define UART MANUAL FLOW CTR RTS START gpio set low level (UART RTS PIN) 27 28 //baudrate of UART 29 #define UART\_BAUDRATE 115200 30 /\*! HCI Transport configuration \*/  $310$ #if 0//UART0 32 #define UART\_ID UART0 33 #define UART\_TX\_PIN UARTO\_TX\_PD2<br>34 #define UART\_RX\_PIN UARTO\_RX\_PD3 34 #define UART\_RX\_PIN UARTO\_RX\_PD3<br>35 #define UART\_CTS\_PIN UARTO\_CTS\_PA1 38 #define UART IRQHandler uart0 irq handler 39  $40@$ #else 41 #define UART ID **UART1** 42 #define UART\_TX\_PIN UART1\_TX\_PE0<br>43 #define UART\_RX\_PIN UART1\_RX\_PE2 44 #define UART\_CTS\_PIN UART1\_CTS\_PE1<br>45 #define UART\_RTS\_PIN UART1\_CTS\_PE1<br>46 #define UART\_RTS\_PIN UART1\_RTS\_PE3<br>46 #define UART\_RQ 47 #define UART\_IRQHandler uart1\_irq\_handler  $\left| \begin{array}{cc} 48 \\ -2 \end{array} \right|$  $\sim$ 

### <span id="page-10-1"></span>2.3.2 **USB 传输配置**

USB 的配置如下。注意该模式下的打印方式只能使用 UART debug 方式。

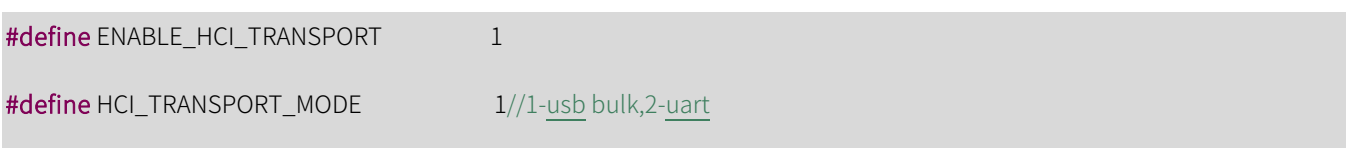

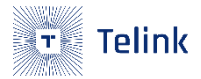

# <span id="page-11-0"></span>3. **调试和打印**

# <span id="page-11-1"></span>3.1 USB **打印** log

该模式需要配合 Telink 专有软件使用,在 USB HCI 模式下有冲突,不可以使用该模式,只能在 UART HCI 模

式下使用,演示如下:

#define PRINT\_MODE 0 //usb 打印模式

### 图 3-1 USB 打印 log

17:54:27.807 <53> HCI-> Event: 04 0e 09 01 27 0c 00 11 00 00 00 00 04 070e<br>
04 070e<br>
04 00 00 00 ff 03 00 00 02 00 00 00 00 00 00 00<br>
04 00 00 00 ff 03 00 00 02 00 00 00 00 00 00 00  $17:54:28.241$  <54> <<<<br>\_CMD\_CMPT> 17:54:28.242 <55> dma offset&readmasize: 17:54:28.242 <56> fifo hci data : 06 00 00 00 01 05 14 02 11 00 00 00 00 00 00 00  $17:54:28.244$  <66> packet\_len : 17:54:28.245 <68> complete heidata from host:<br>17:54:28.245 <68> complete heidata from host:<br>17:54:28.245 <69> @ bt-->hei\_exec data(8)\_id(4)\_fucntion: 01 27 0c 02 11 00<br>17:54:28.245 <70> @ HCI\_RD\_AUTO\_FLUSH\_TO\_CMD\_OFCODE\_0c 01 27 0c 02 11 00 00 00 83 00 00 00 64  $\vert$  <  $\vert$ 

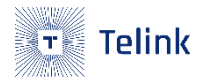

# <span id="page-12-0"></span>3.2 UART **打印** log

该打印 log 模式,可以在 UART/USB 的 HCI 下均可以使用

#define PRINT\_MODE 1//uart 打印模式

该 debug 方式使用了 UART 的 DMA 方式, 用户可配置该模块引脚以及波特率

### 图 3-2 UART 打印配置

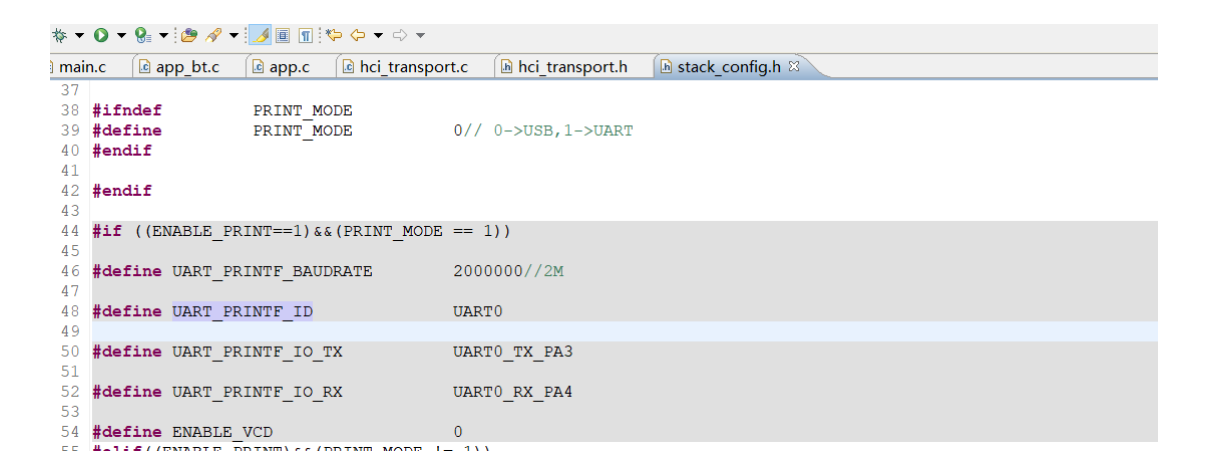

需要注意的是当使用 UART HCI 时, 切勿将 UART debug 的引脚配置成和 UART HCI 一样。

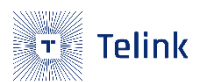

### 图 3-3 UART 打印 log

@ bt->hei\_exec data(8)\_id(4)\_fuention:01 03 0c 00 00 00 00 00 06 f 00 00 00 e0 7e 02 20 HCI\_RESET\_CMD\_OPCODE\_0e03\_5f:01\_03\_0e\_00 pscan\_win:40 00 pscan\_intv: ac 00<br>MCI-> Eent:04 0e 04 01 03 0c 00 dma\_offset&readmasize:04 00 00 00 ff 03 00 00 00 00 00 00 00 00 00 00 00 00 00 00 00 00 00 00 00 00 00 complete\_hci\_data from\_host:<br>
@ bt-->hci\_exec data(8)\_id(4)\_fucntion:01 05 10 00 00 00 00 00 00 e5 00 00 00 ec 69 02 20<br>
@ HCI\_RD\_BUFF\_SIZE\_CMD\_OPCODE\_1005\_e5:01 05 10 00<br>
HCI->\_Event:04\_0e\_0b\_01\_05\_10\_00\_bc\_02\_40\_04\_00\_08 00 00 00 00 00 00 00 00 00 00 00 complete\_hoi\_data from host:<br>@ bt-->hoi\_exec data(8)\_id(4)\_fucntion:01 09 10 00 00 00 00 00 00 e9 00 00 00 90 69 02 20 e HCI\_RD\_BD\_ADDR\_CMD\_OPCODE\_1009\_e9:01 09 10 00<br>HCI\_> Event:04 0e 0a 01 09 10 00 2e c5 c9 60 b8 03<br>dms offeat@raedmastys:04 00 00 00 2e c5 c9 60 b8 03<br>dms offeat@raedmastys:04 00 00 00 ff 03 00 00 00 00 00 00 00 00 00 00

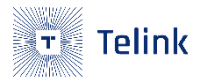

# <span id="page-14-0"></span>4. **用户自定义 HCI CMD 功能**

该 SDK 预留了 callback 接口,来供实现用户自己的 HCI 自定义功能,需要按照 OCF 值注册对应自定义功能。

### 如下表:

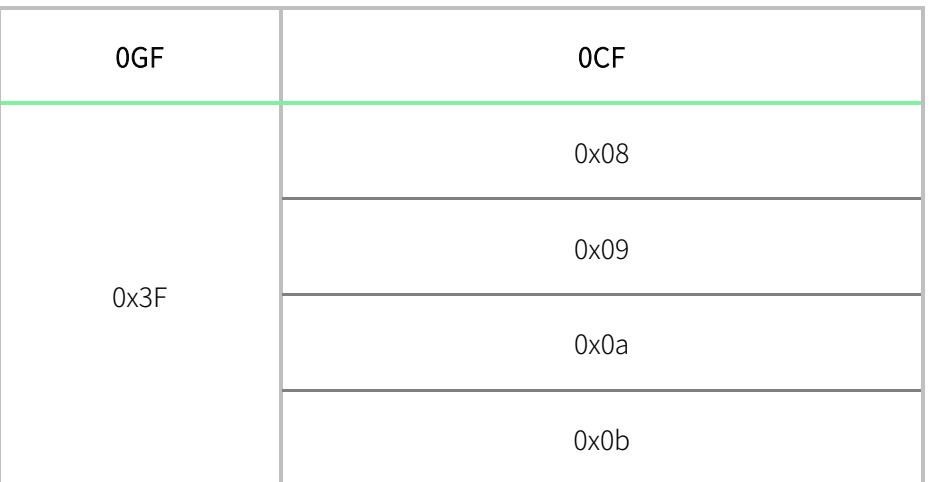

### 表格 4-1 0CF 对应表

演示:

当返回值为 0,注册正确,否则注册失败。

int hci\_vendor\_spec\_register\_cb\_port(hci\_cmd\_vendor\_spec\_callback\_t cb,u8 vs\_opcode\_num);

图 4-1 注册演示

```
\frac{c}{4} app.c \frac{c}{4}480 void my_vs_test_func(u8 *para)
 49 \t150
         gpio_toggle(GPIO_D);
 51}
52
53
54<sup>e</sup> void user_init(void)
 55 {
 56
         hci vendor spec register cb port (my vs test func, 0x08);
 57 }
```